# **Foothill-De Anza Wireless Network** Login Instructions For: *Campus Guest* **Using IOS** / iPhone

#### **Summary:**

**The Campus Guest** wireless network replaces both *Foothill Guest* and *DeAnza Guest* wireless networks. You will use your *email address* to connect to *Campus Guest*, the same as you did for the previous wireless networks.

Once you **Register** with the **Campus Guest** wireless network, the *password* provided is valid for eight (8) hours. *(You will want to make note of the password.***) The email address you supplied is now your** Login ID.

If you remain in the same physical area of the campus, you will *not* need to *Register* or *Sign In* again over the course of an eight (8) hour period.

If you move to a different area on campus that has **Campus Guest** or *travel* to the other college (Foothill or De Anza), if it is within the eight **(8)** hours from when you initially *Registered*, you *Sign In* with your email address and the password provided during Registration. See *Instructions* #3 at the end of the document.

If this does not work, just *Register* again.

## 1. **iPhone/IOS** Instructions for Campus Guest Without **Screen Shots:**

- Go to **Settings** and *Select* **Wi-Fi.** 

**-Select** the **Campus Guest** wireless network.

**-** In the window that appears, **Type your name and an email address** in the boxes provided.

**-Next**, Click on the check box next to I accept the terms of use. If you *want to read the Terms of Use, click on the link.* 

-Now *Click* on the **Register** button.

*-Your* **Guest's Name** *and* **Account Username** appear*.* **Please make a notation of the Guest Password. The Account Username and Guest** Password are valid for 8 hours.

**-Click on the Log In button.** 

## **2. Instructions with Screen Shots for Registering with the** *Campus Guest* **Wireless network:**

**Step 1:** Go to **Settings** and **Select Wi-Fi.** Select the Campus Guest wireless network.

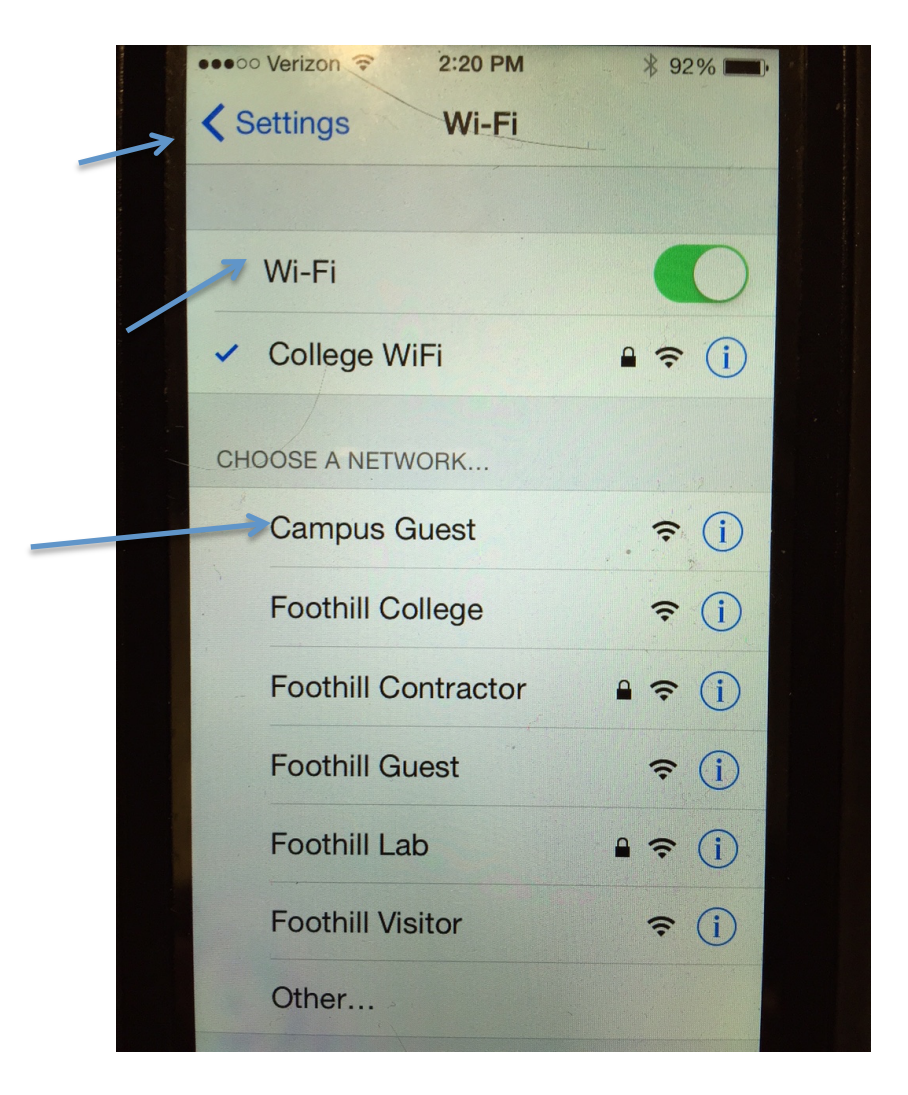

**Step 2:** In the window that appears, *Type* your name and an email address in the boxes provided.

**Next, Click** on the **check box** next to **I** accept the terms of use. If you want to read the Terms of Use, click on the link. **Next, Click on the Register button.** 

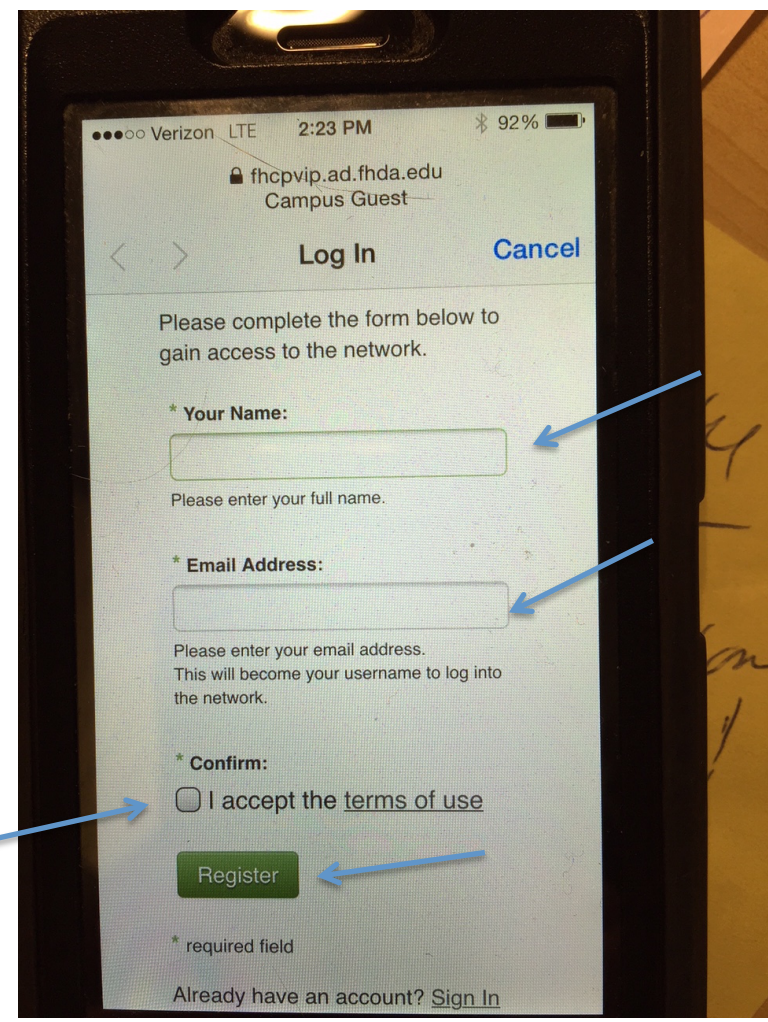

**Step 4:** The following window will appear, however, the **Guest's Name** *and* **Account Username** *will be yours.* 

#### Please make a notation of the Guest Password.

#### **The Account Username and Guest Password are valid for 8 hours.**

*(You will need to scroll down to see everything see the two screen shots below)*

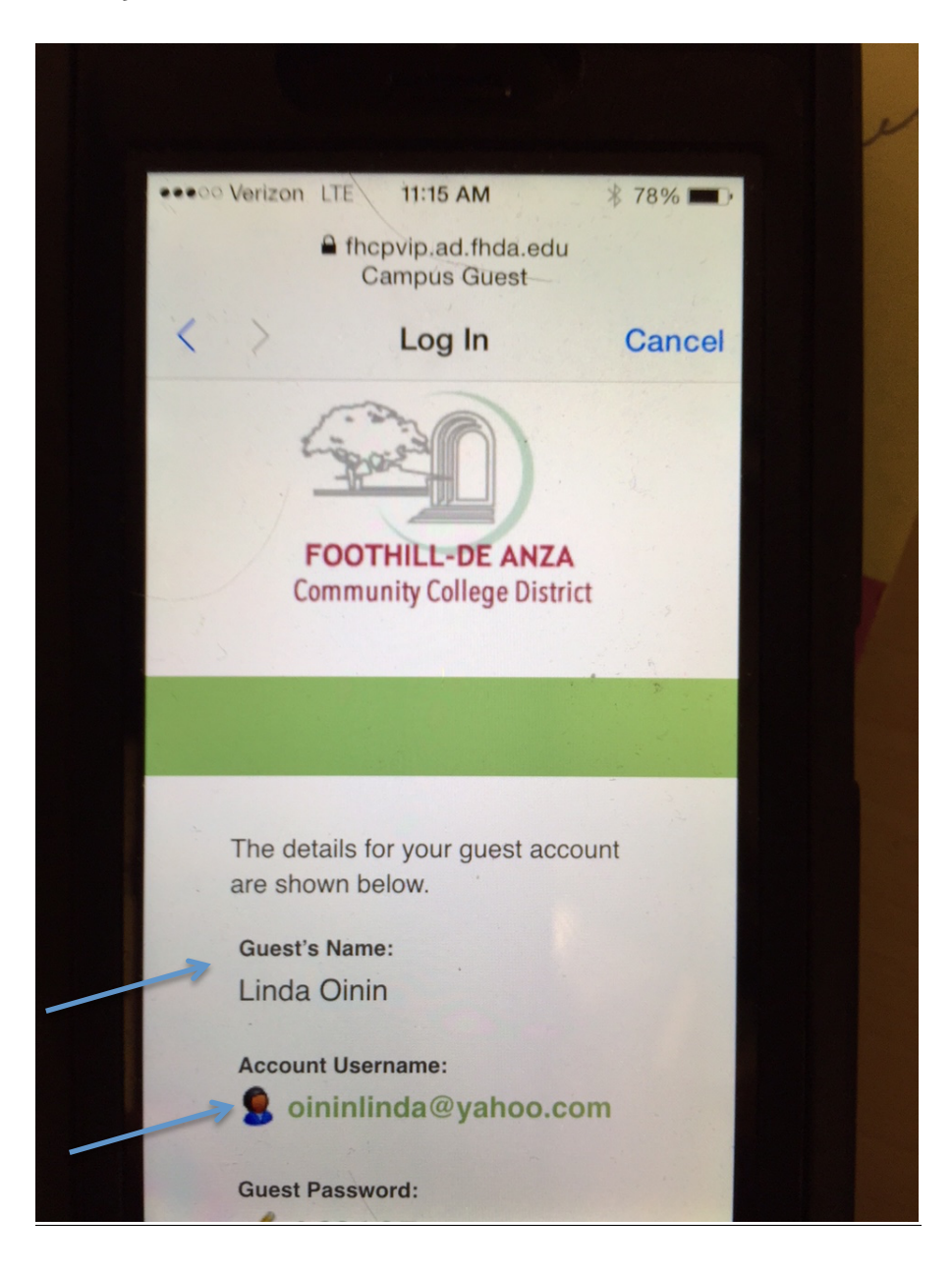

### *Click* **on the Log In button.**

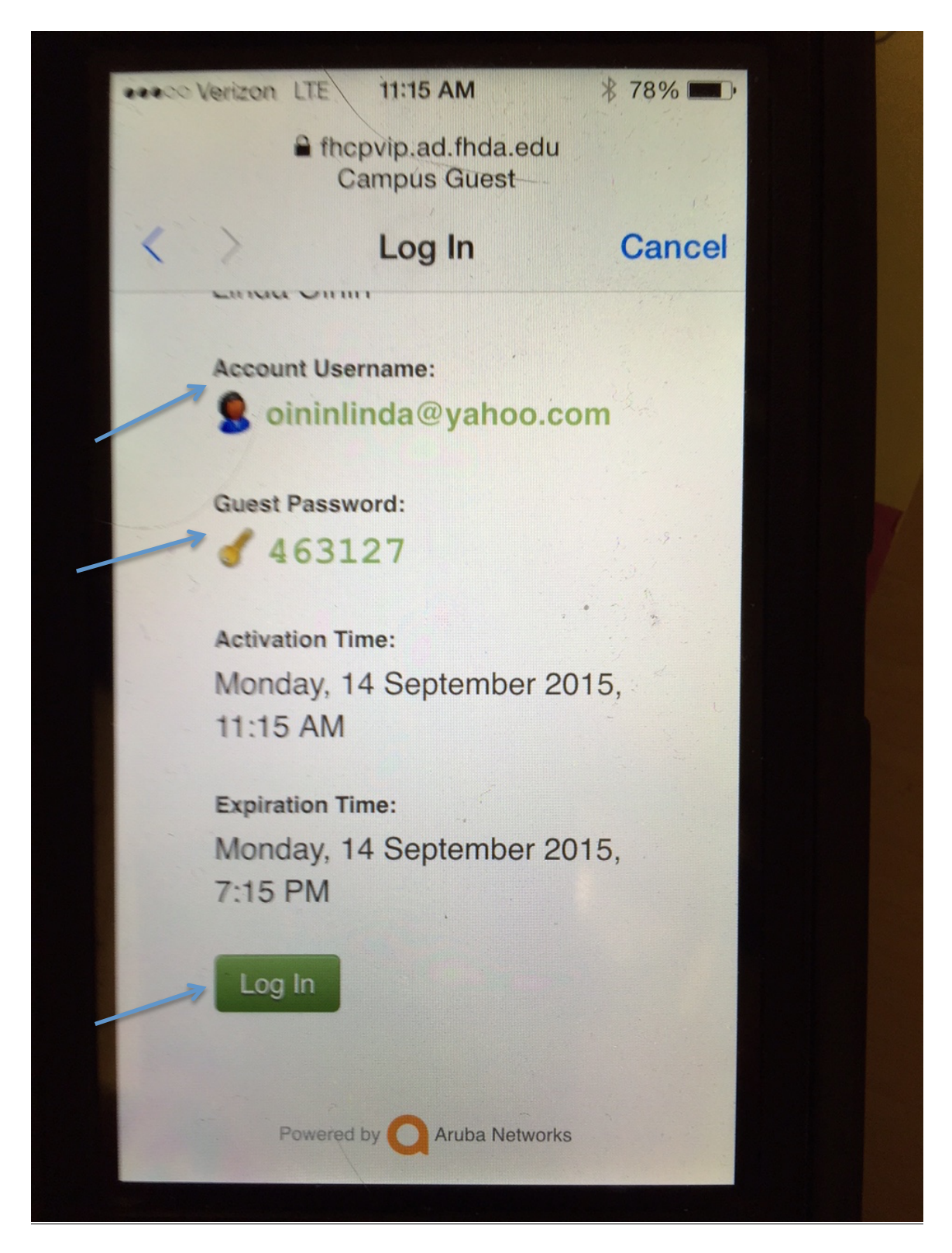

## Congratulations you are now connected to the **Campus Guest wireless network!**

## **3. Instructions with Screen Shots for Signing into the Campus Guest Wireless network with the password provided during Registration**

**Step 1:** When the Registration window appears, scroll down to the bottom and click on **Sign In** next to **Already have an account?** 

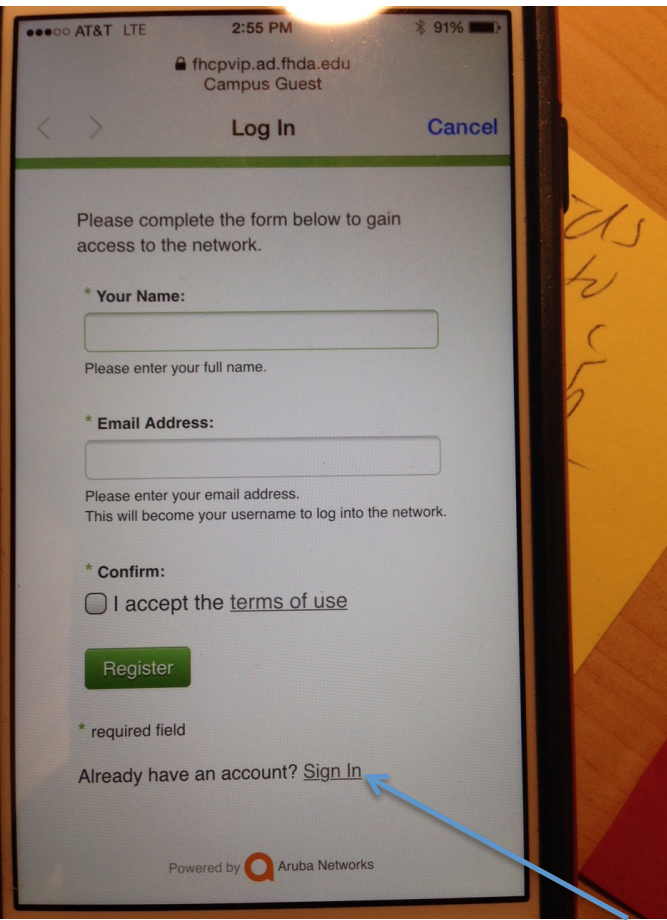

**Step 2: Enter** your **Account Username** *(your email address)* and the **Guest Password** provided during the **Registration** process.

*Click* on the *check box* next to **I** accept the terms of use. *If you want to* read the Terms of Use, click on the link.

Next, **Click** on the Log In button.

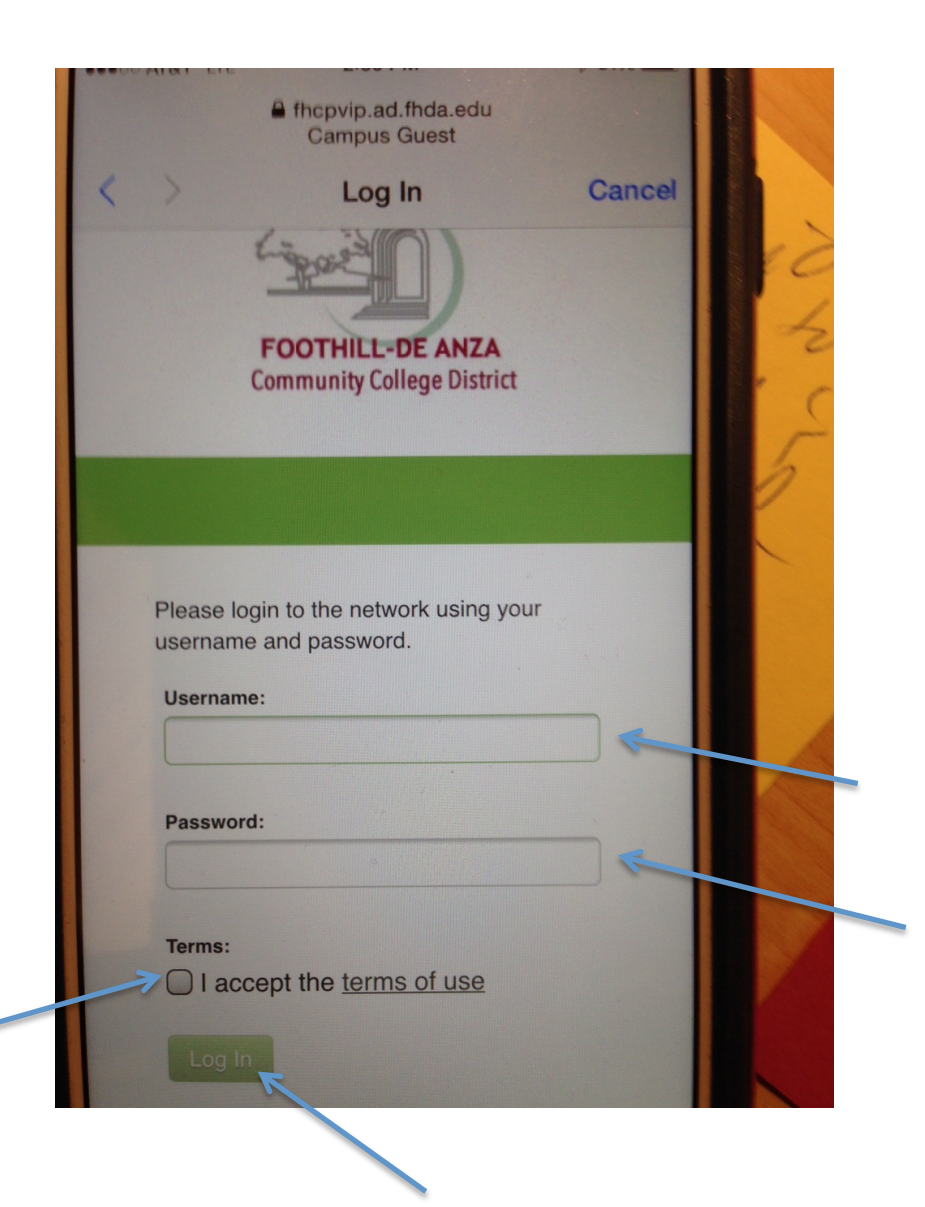